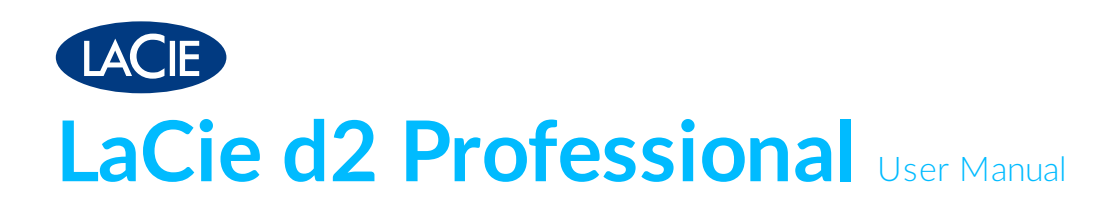

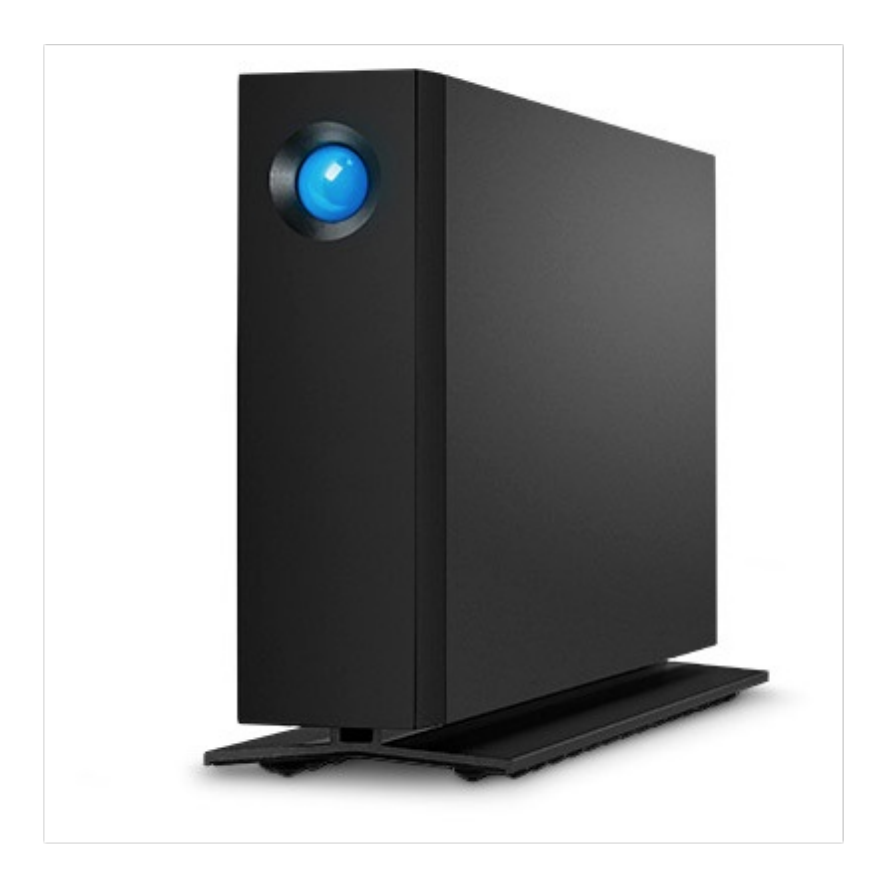

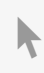

Click here to access an [up-to-date](https://www.lacie.com/gb/en/manuals/d2-pro/) online version<br>of this document. You will also find the most recent content as well as expandable illustrations, easier<br>navigation, and search capability.

### Contents

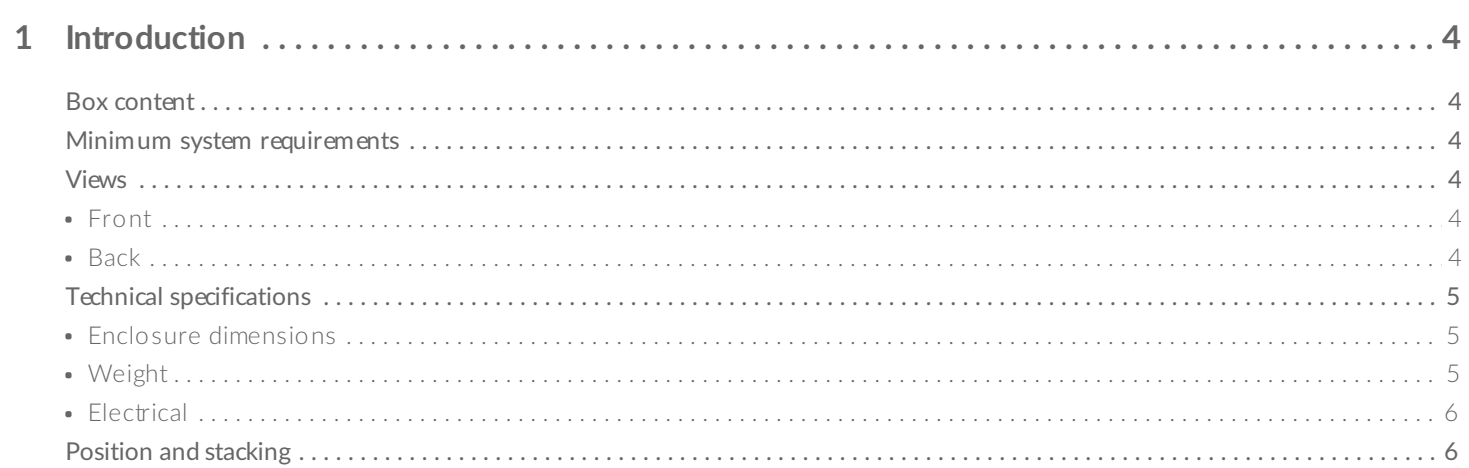

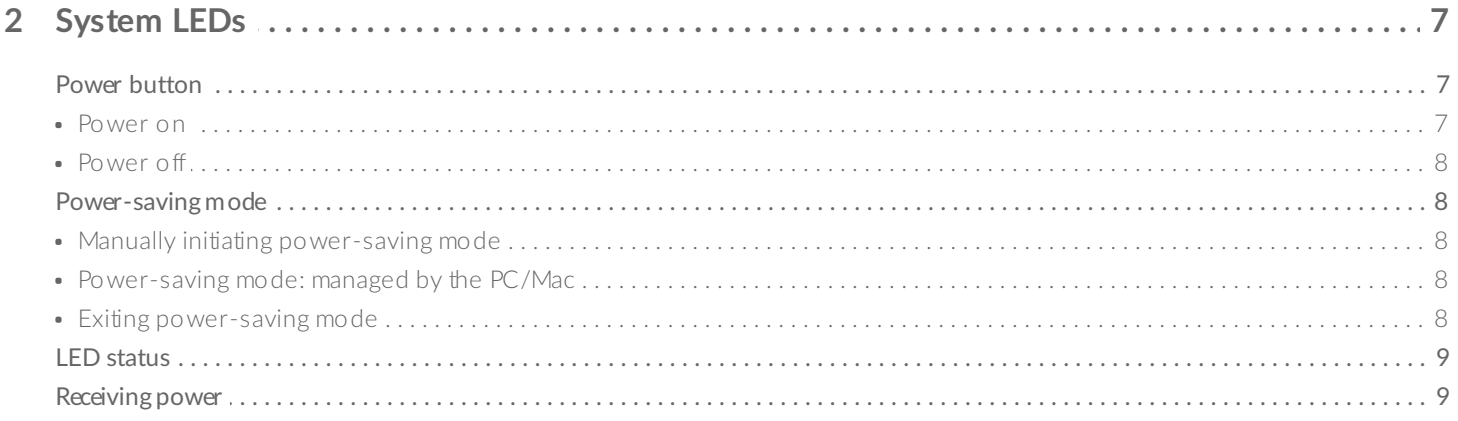

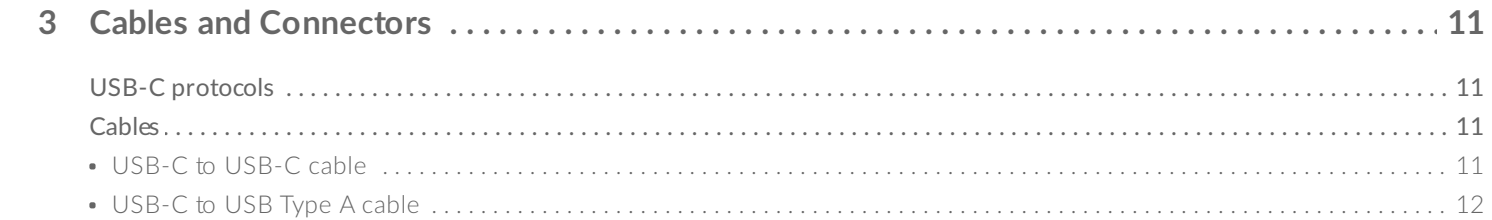

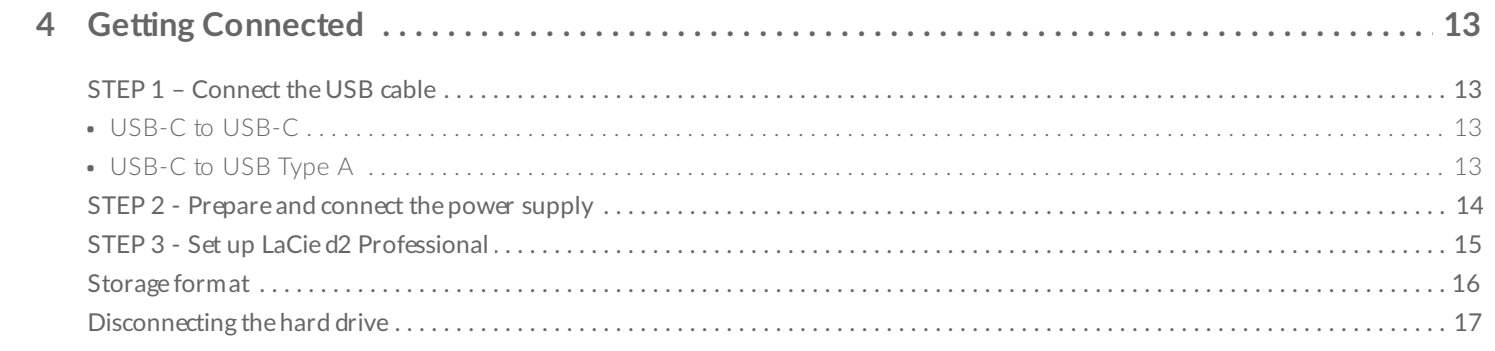

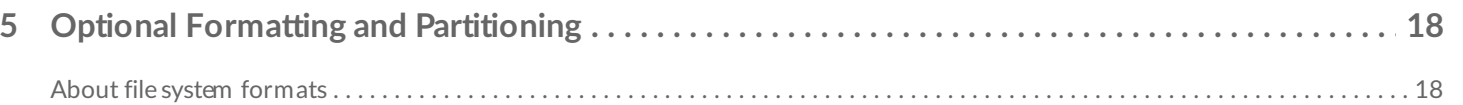

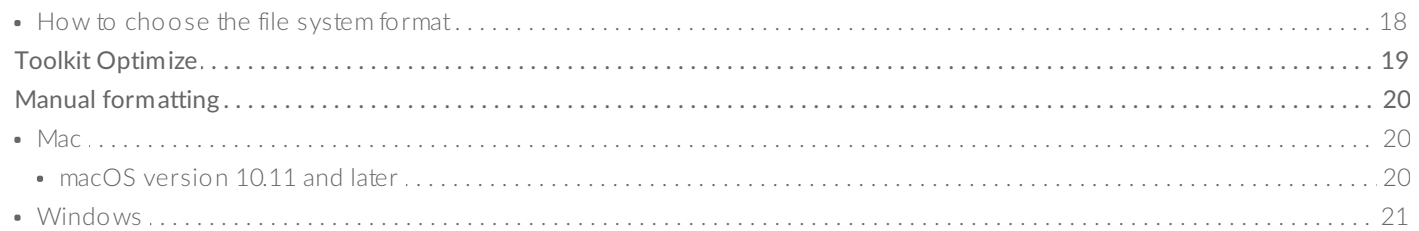

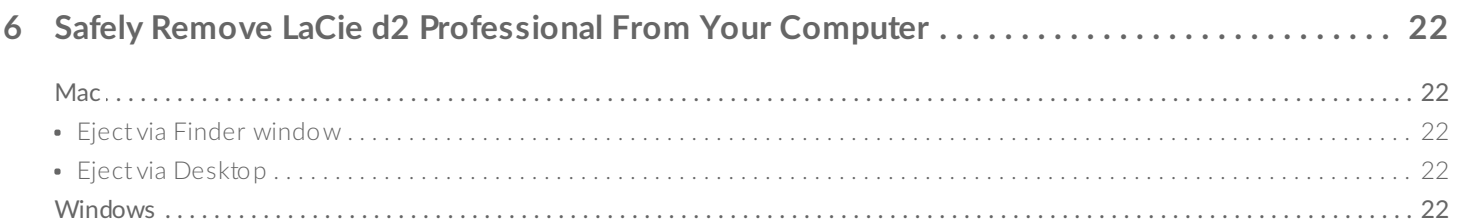

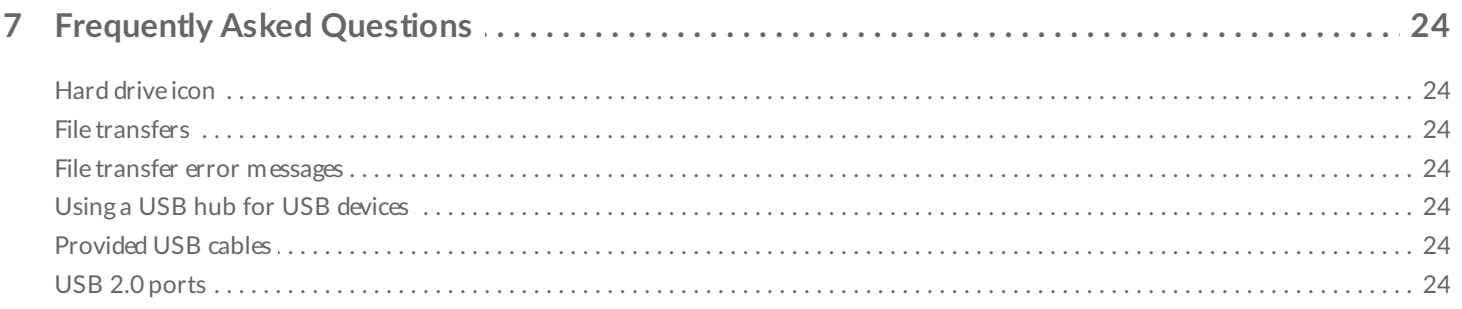

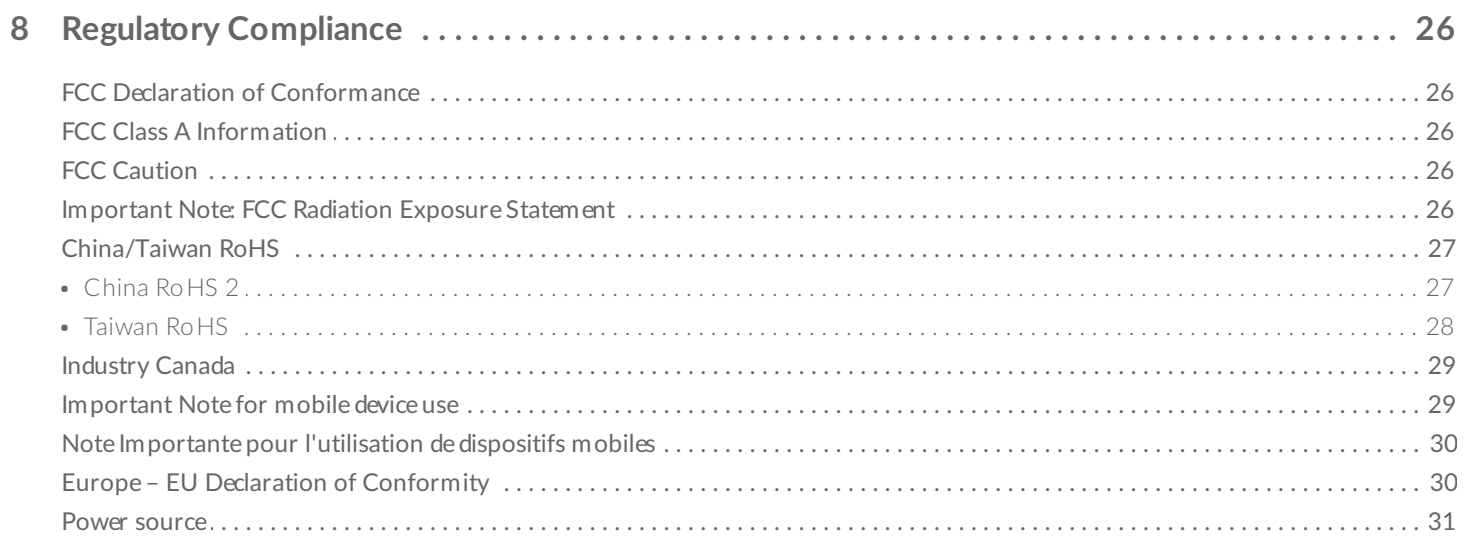

# <span id="page-3-0"></span>Introduction

LaCie d2 Professional is ideal for professional editors, photographers and graphic artists who work with bandwidth-intensive content such as 4K video and 3D graphics.

For updated technical information about your device, visit [www.lacie.com/support/d2-pro](https://www.lacie.com/gb/en/support/desktop-storage/d2-professional/).

### <span id="page-3-1"></span>**Box content**

- LaCie d2 Professional
- USB-C (USB 3.1 Gen 2) cable
- USB-C to USB 3.0/USB 2.0 adapter cable (compatible with Type A ports)
- External power supply
- Quick Install Guide

**Important**—Save your packaging. If you experience problems with your hard drive and want to exchange it, the hard drive must be returned in its original packaging.

# <span id="page-3-2"></span>**Minimum system requirements**

- Computer with a USB-C, USB 3.0 or USB 2.0 port
- Windows® 7 and later / macOS® 10.12 and later
- 600MB recommended

### <span id="page-3-3"></span>**Views**

<span id="page-3-4"></span>**Front Back**

<span id="page-3-5"></span>

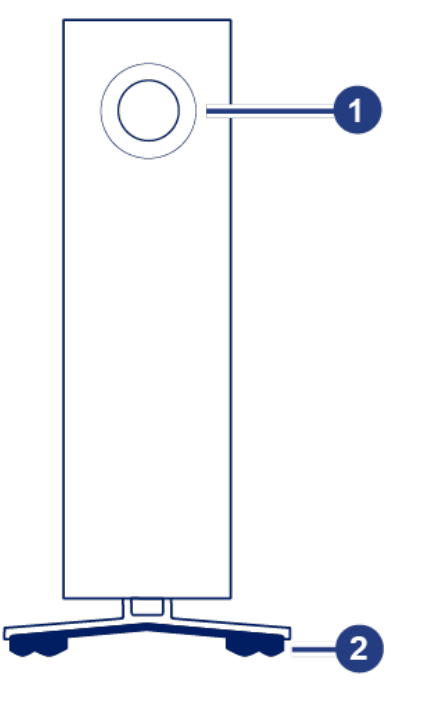

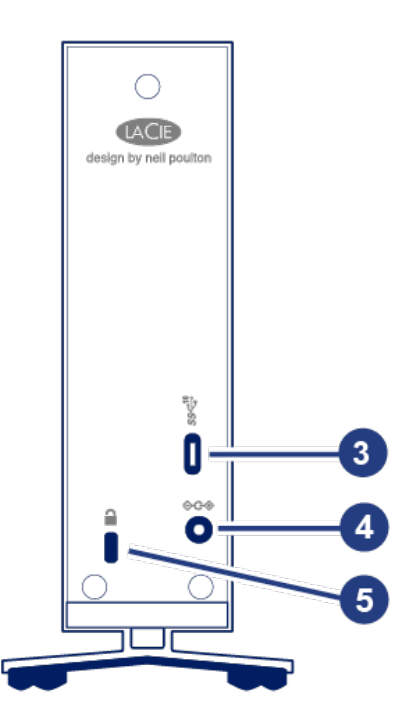

- 1. Multi-function status LED / power button
- 2. Vibration-dampening rubber feet
- 3. USB 3.1 Gen 2 port
- 4. Power supply connection
- 5. Kensington® lock slot

### <span id="page-4-0"></span>**Technical specifications**

### <span id="page-4-1"></span>**Enclosure dimensions**

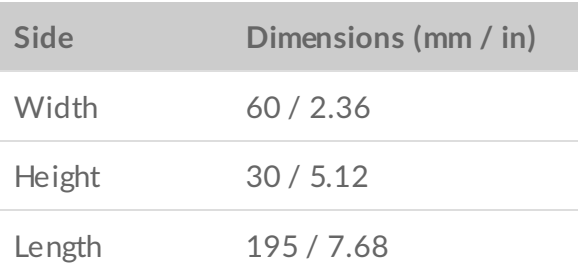

### <span id="page-4-2"></span>**Weight**

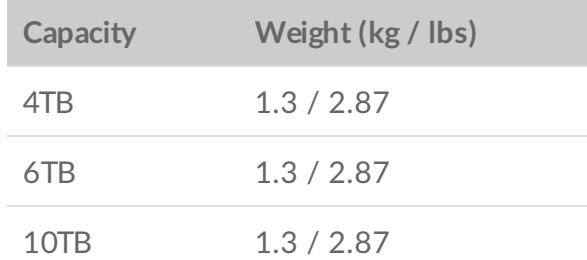

### <span id="page-5-0"></span>**Electrical**

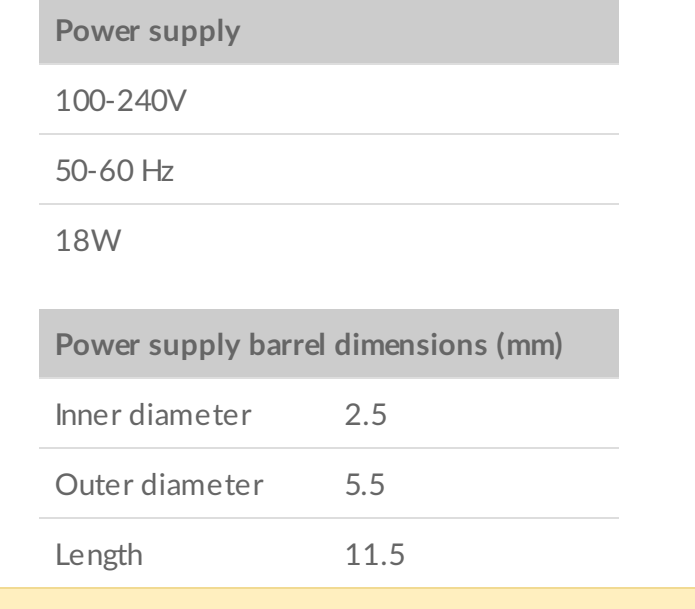

Use only the power supply provided with your LaCie d2 Professional. Power supplies from third-party devices and other LaCie products can damage your d2 Professional.

# <span id="page-5-1"></span>**Position and stacking**

Always make certain to place your LaCie d2 Professional on a flat, even surface that can support the heat output and airflow of a professional hard drive enclosure. For proper heat dissipation, d2 Professional is designed to stand upright. Do not place the enclosure on its side when it is powered on.

The device does not support stacking. Do not stack other drives, enclosures, or equipment on top of the enclosure.

The warranty for your d2 Professional will be voided if you:

- Stack d2 Professional on another device.
- Stack other drives, enclosures, or equipment on top of d2 Professional.

# <span id="page-6-0"></span>System LEDs

LaCie d2 Professional features a multi-functional LED and power button on the front of the enclosure.

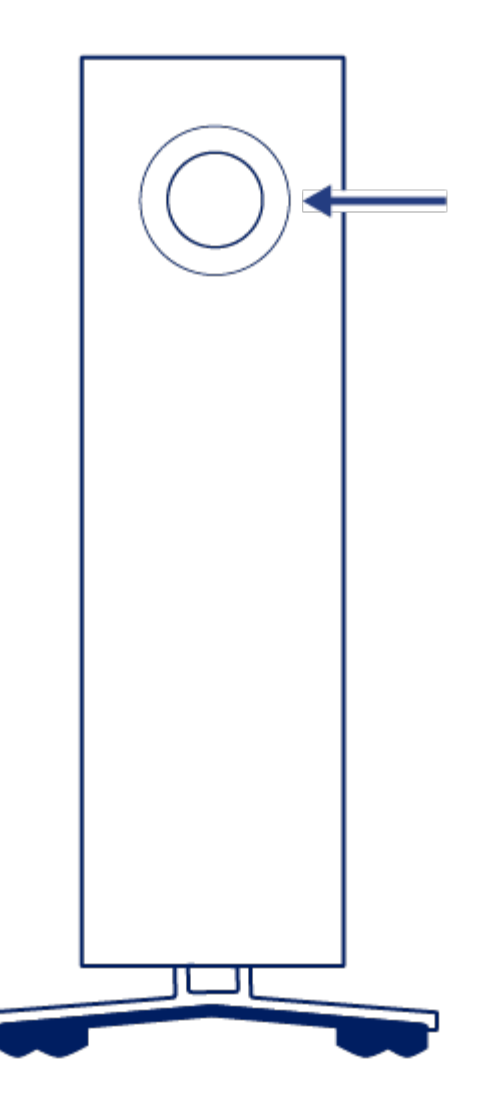

### <span id="page-6-1"></span>**Power** button

### <span id="page-6-2"></span>**Power on**

In most instances, d2 Professional powers on automatically when connected to a computer and an active power source. However, the LED button can be used to power on the device if the following two conditions are met:

- The device was powered off using a long press.
- The device remains connected to the computer's USB port and an active power source.

To power on the device, push the LED button for one second.

### <span id="page-7-0"></span>**Power off**

Follow the steps below to turn the device off:

- 1. Make certain that d2 Professional's volumes are not being accessed.
- 2. Eject the volumes. See Safely Remove LaCie d2 [Professional](https://www.lacie.com/gb/en/manuals/d2-pro/safely-remove-lacie-d2-pro/) From Your Computer for instructions. Once the volumes have been properly ejected, the device enters power-saving mode.
- 3. Apply a long press (minimum four seconds) to the LED button. The LED turns solid blue before turning off.

## <span id="page-7-1"></span>**Power-saving mode**

Your d2 Professional can conserve energy by entering power-saving mode. The hard drive within the enclosure spins down to reduce power consumption when the device is in power-saving mode. Powersaving mode can extend the life of the hard drive by sparing it from working during extended periods of inactivity.

### <span id="page-7-2"></span>**Manually initiating power-saving mode**

You can place d2 Professional in power-saving mode using the LED button.

- 1. Make certain that d2 Professional's volumes are not being accessed.
- 2. Eject the volumes. See Safely Remove LaCie d2 [Professional](https://www.lacie.com/gb/en/manuals/d2-pro/safely-remove-lacie-d2-pro/) From Your Computer for instructions. Once the volumes have been properly ejected, the device enters power-saving mode.
- 3. Apply a short press to the LED button. A short press lasts no longer than 1 second.

To wake up the device, apply another short press to the LED button.

### <span id="page-7-3"></span>**Power-saving mode: managed by the PC/Mac**

You can initiate power-saving mode on your computer.

- 1. Place the host computer into sleep mode.
- 2. **macOS**—Go to System Preferences > Energy Saver to enable sleep mode for hard drives.

**Windows**—Go to Control Panel > Hardware > Power Options > Choose a power plan > Change advanced power settings. Click on Hard disk and Turn off the hard disk after. Choose the time to spin down USB hard drives.

### <span id="page-7-4"></span>**Exiting power-saving mode**

To exit power-saving mode, review the table below:

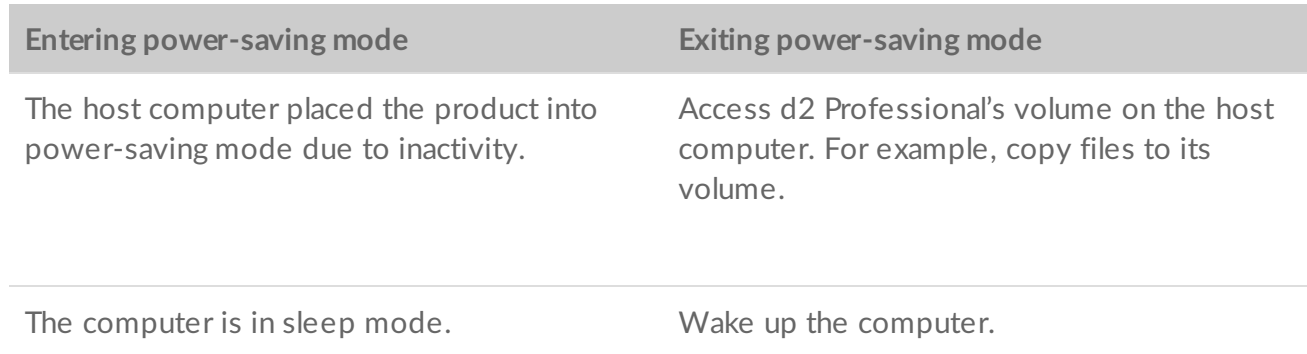

### <span id="page-8-0"></span>**LED status**

The LED helps you identify the general status of your d2 Professional.

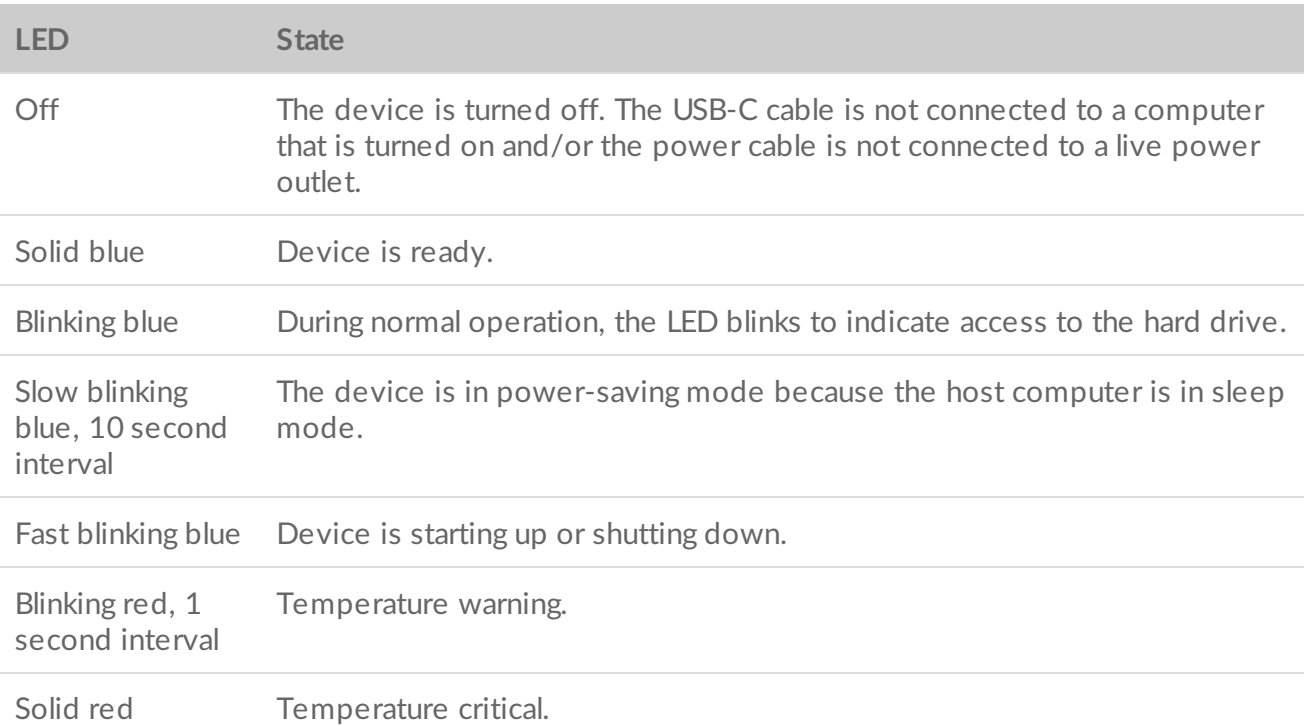

### <span id="page-8-1"></span>**Receiving power**

LaCie d2 Professional powers on automatically when it meets the following two conditions:

- Connected directly to a computer. The computer must be powered on.
- Connected to a live power source via the included power supply.

Use only the power supply provided with your LaCie d2 Professional. Power supplies from third-party devices and other LaCie products can damage your d2 Professional.

# <span id="page-10-0"></span>Cables and Connectors

# <span id="page-10-1"></span>**USB-C protocols**

USB is a serial input/output technology for connecting peripheral devices to a computer. USB-C is the latest implementation of this standard and it provides higher bandwidth and new power management features.

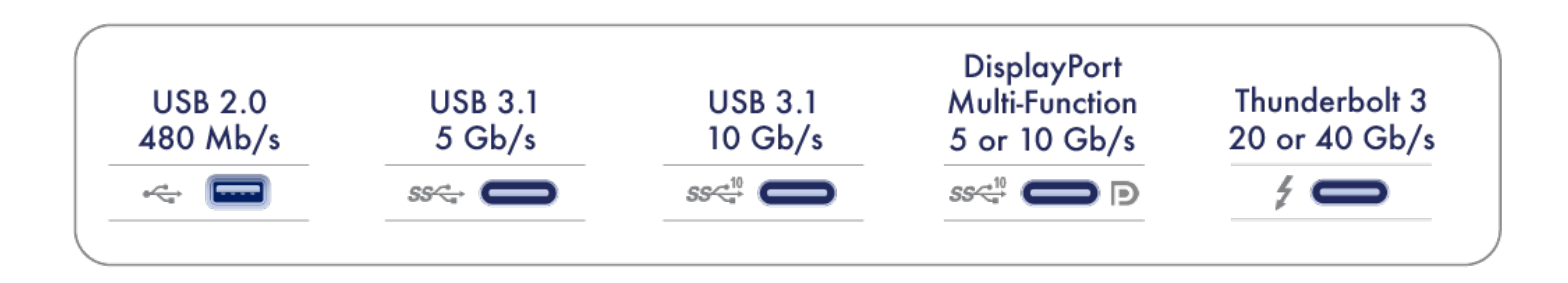

USB-C supports many protocols:

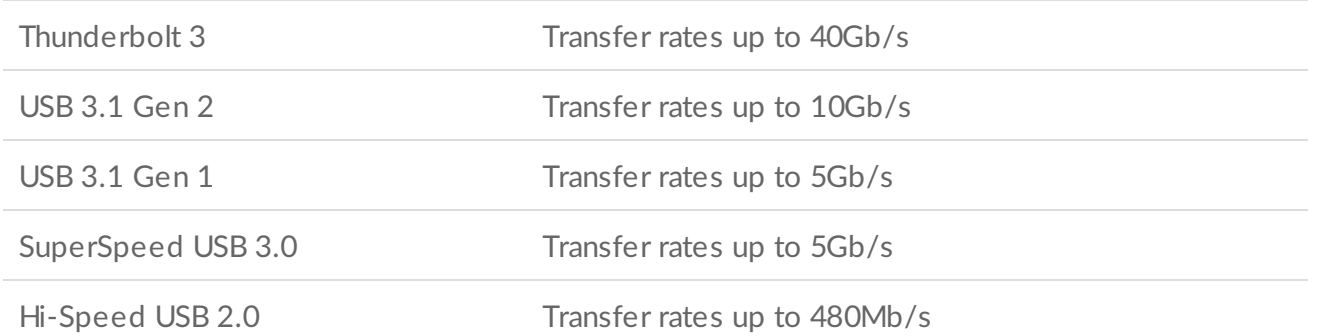

You can connect your device to any USB-C or USB Type A port but transfer rates vary. See below for more details.

## <span id="page-10-2"></span>**Cables**

Your d2 Professional is shipped with two cables for universal compatibility with modern computers.

### <span id="page-10-3"></span>**USB-C to USB-C cable**

For optimal transfer rates, use the USB-C to USB-C cable to connect d2 Professional to a USB-C (USB 3.1 or Thunderbolt 3) port on your computer.

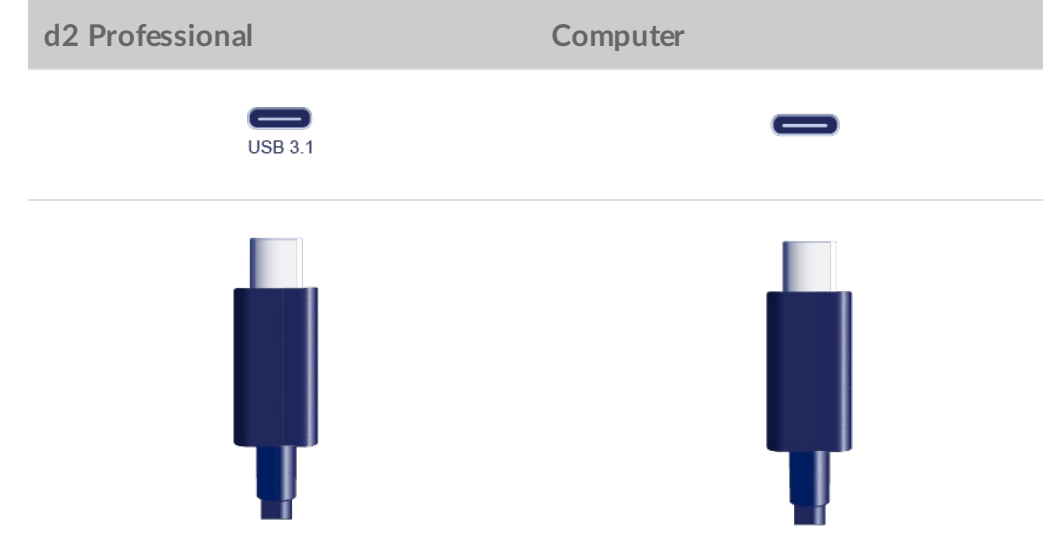

### <span id="page-11-0"></span>**USB-C to USB Type A cable**

Use the USB-C to USB Type A cable to connect d2 Professional to a Type A (USB 3.0 or USB 2.0) port on your computer.

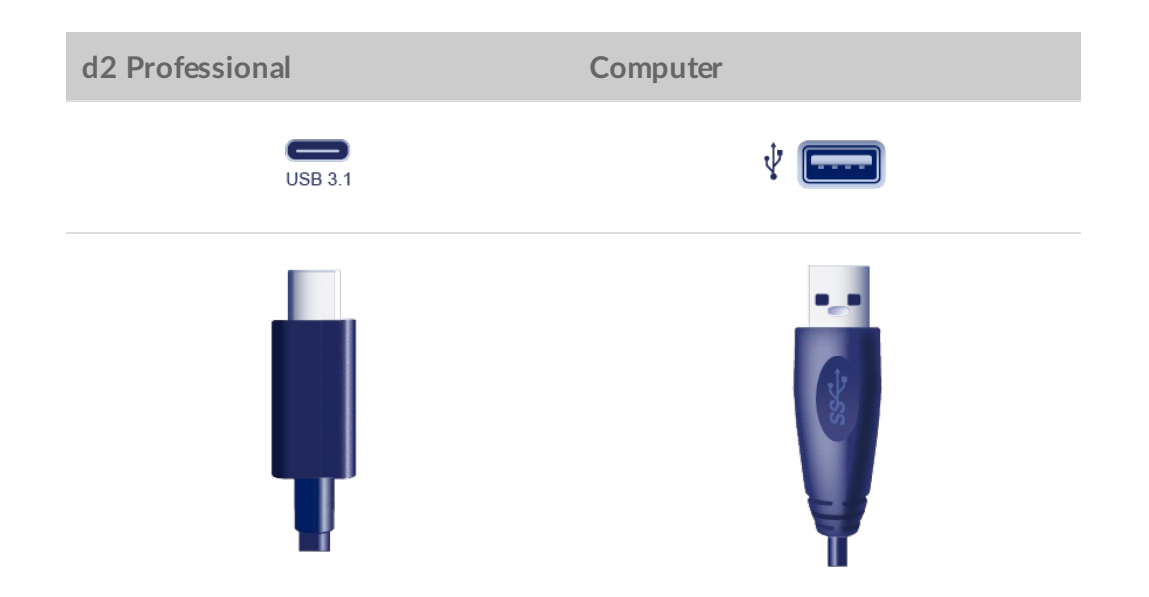

Transfer rates with USB Type A connections have the potential to reach the following speeds:

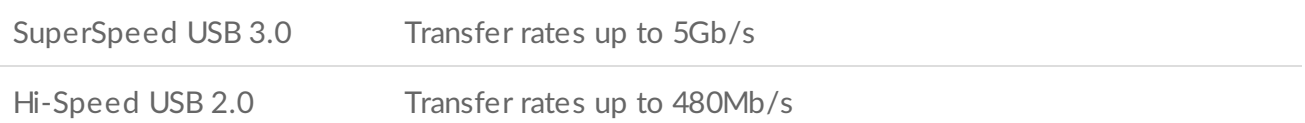

# <span id="page-12-0"></span>Getting Connected

# <span id="page-12-1"></span>**STEP 1 – Connect the USB cable**

Confirm the type of USB port on your computer, and then choose the appropriate cable to connect LaCie d2 Professional.

### <span id="page-12-2"></span>**USB-C to USB-C**

For optimal transfer rates, use the USB-C to USB-C cable to connect d2 Professional to a USB-C (USB 3.1 or Thunderbolt 3) port on your computer.

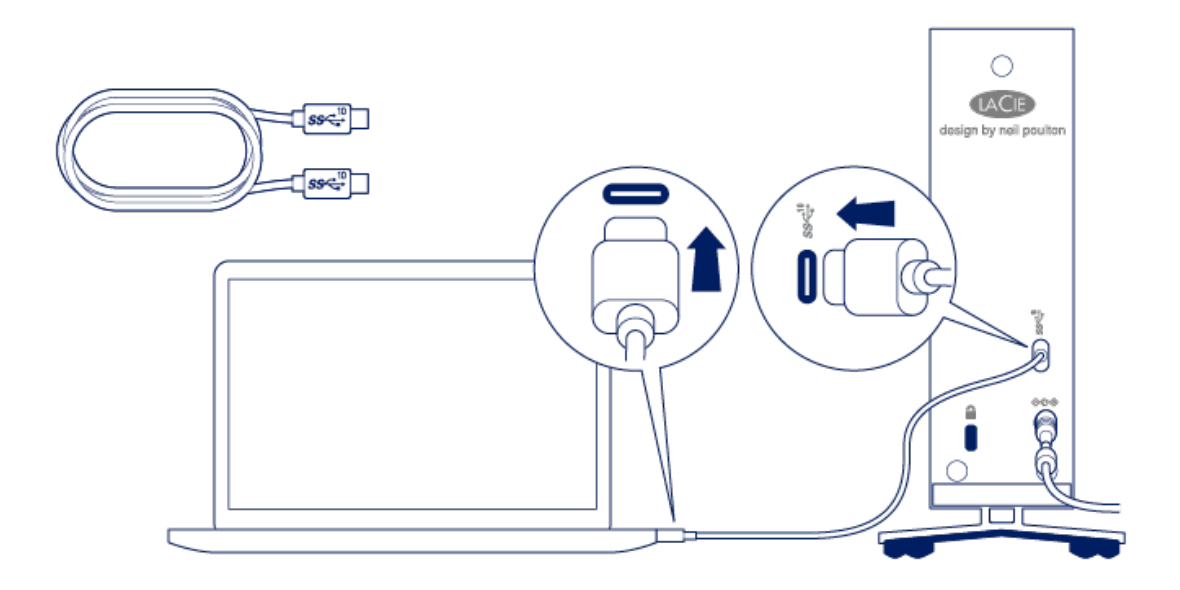

### <span id="page-12-3"></span>**USB-C to USB Type A**

Use the USB-C to USB Type A cable to connect d2 Professional to a computer's Type A port (USB 3.0 or USB 2.0).

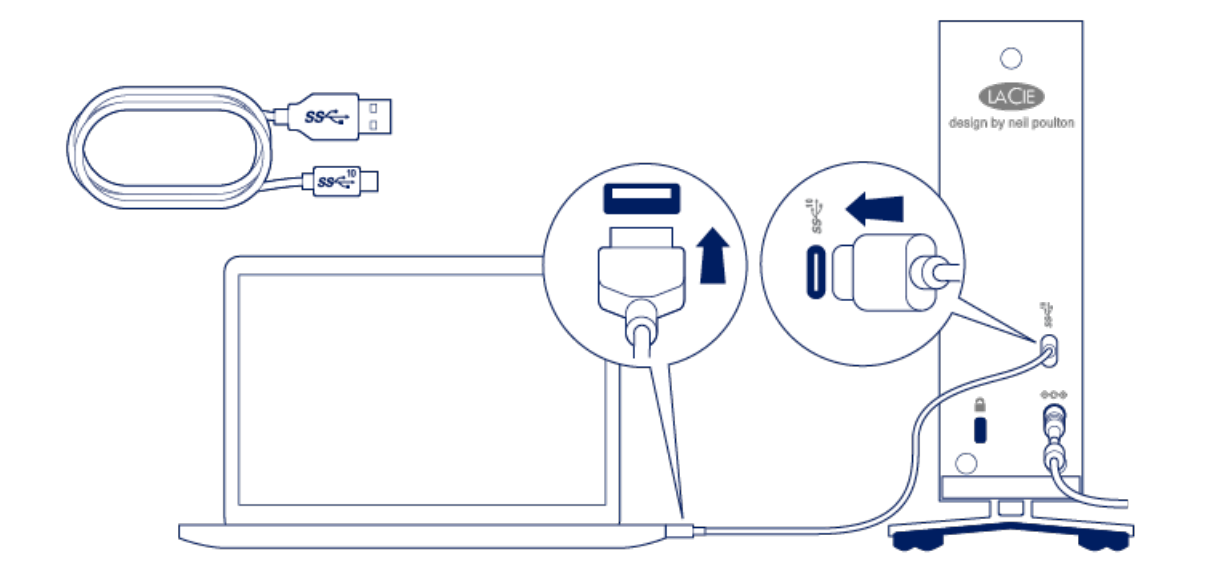

# <span id="page-13-0"></span>**STEP 2 - Prepare and connect the power supply**

LaCie d2 Professional will power on automatically when it is connected to a computer that is turned on and a live power outlet.

Use only the power supply provided with your d2 Professional. Power supplies from third-party<br>
devices and other LaCie products can damage your d2 Professional.

- 1. Press the release tab on the universal power supply to unlock the safety cover. Slide the cover back to remove it.
- 2. Place the adapter plug for your location into the channel on the power supply. Slide it forward to lock it in place.

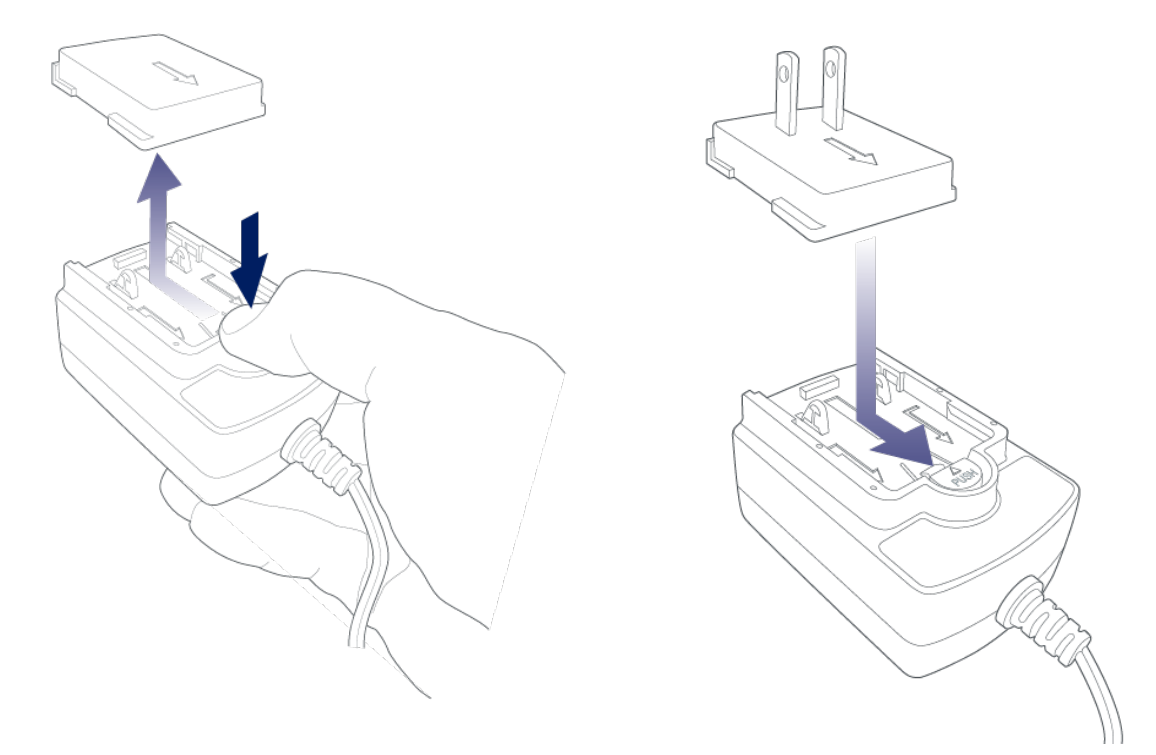

3. Connect the power cable to the power input on d2 Professional, and then connect the power supply to a live power outlet.

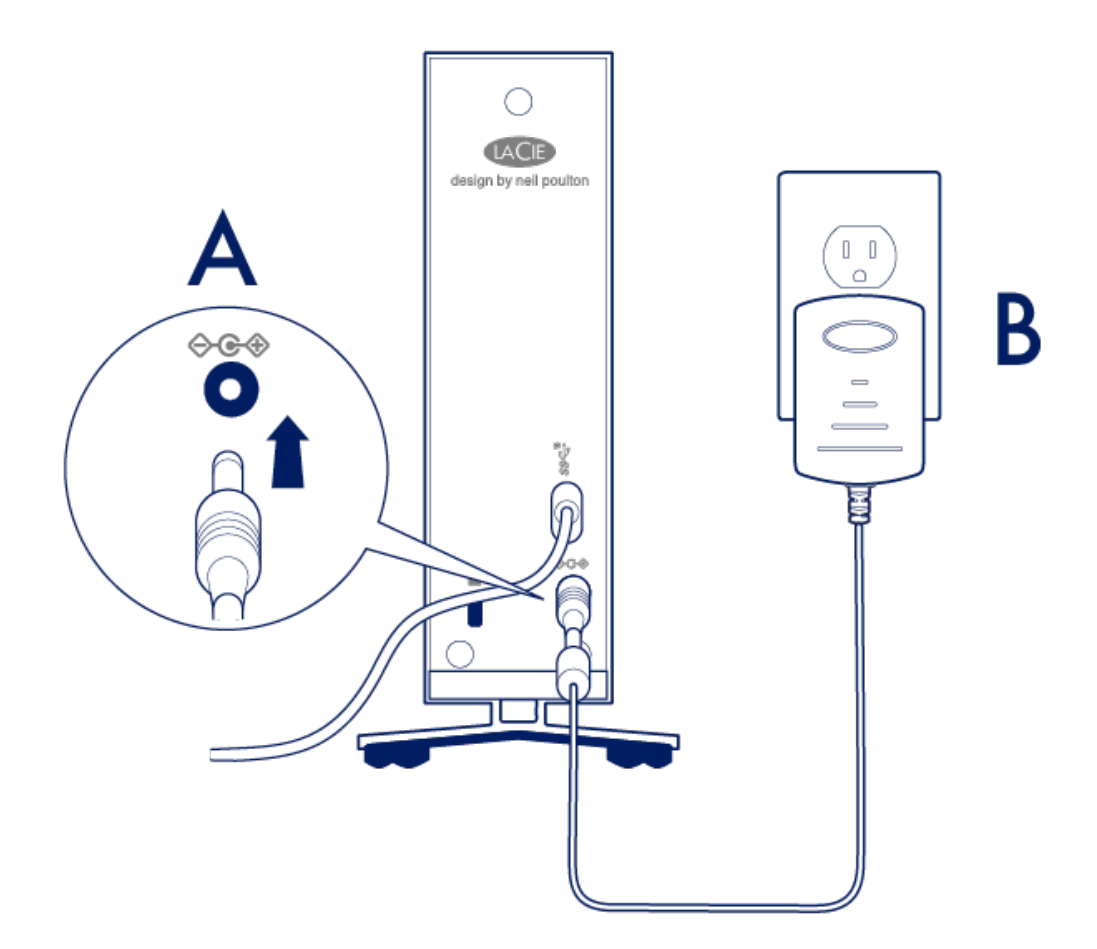

# <span id="page-14-0"></span>**STEP 3 - Set up LaCie d2 Professional**

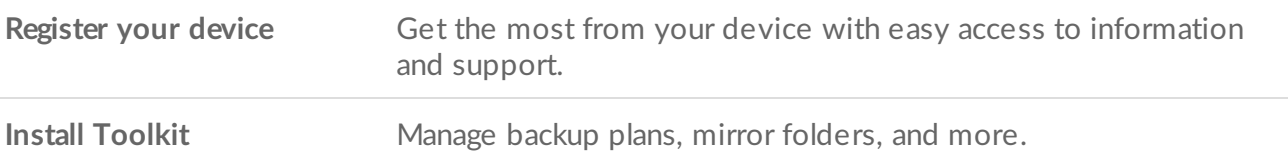

1. Using a file manager such as File Explorer or Finder, open LaCie d2 Professional and launch Start Here Win or Start Here Mac.

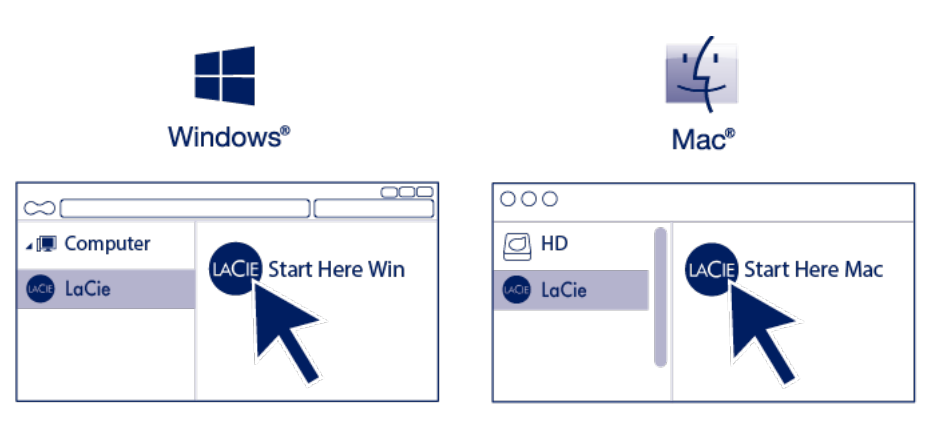

2. Follow the onscreen instructions.

Your computer must be connected to the internet to install Toolkit.

#### **Learn more about Toolkit**

Toolkit provides useful tools that let you easily:

- Manage backup plans (Windows only).
- Create mirror folders.
- Optimize disk format for use with a specific operating system.

For details on Toolkit features, see the [Toolkit](https://www.lacie.com/manuals/software/toolkit/) user manual.

### <span id="page-15-0"></span>**Storage format**

LaCie d2 Professional is delivered preformatted as exFAT for compatibility with both Windows and Mac computers. If you use the drive with only one type of computer, you can optimize file copy performance by formatting the drive in the native file system for your operating system. Choose one of the following methods to optimize your drive:

- **•** Use Toolkit to optimize disk format. See the Toolkit user [manual](https://www.lacie.com/manuals/software/toolkit/) for details.
- Manually format your drive. See Optional Formatting and [Partitioning](https://www.lacie.com/gb/en/manuals/d2-pro/formatting-and-partitioning/) for details.

# <span id="page-16-0"></span>**Disconnecting the hard drive**

In order to avoid file system corruption, it's important to unmount your hard drive's volumes before disconnecting the interface cable. See Safely Remove LaCie d2 [Professional](https://www.lacie.com/gb/en/manuals/d2-pro/safely-remove-lacie-d2-pro/) From Your Computer for details.

# <span id="page-17-0"></span>Optional Formatting and Partitioning

LaCie d2 Professional is delivered formatted in exFAT for compatibility with both Windows and Mac computers. If you use the drive with only one type of computer, you can optimize file copy performance by formatting the drive in the native file system for your operating system—NTFS for Windows or HFS+ for Macs. There are two ways you can optimize performance:

**Toolkit Optimize**—Format your drive for optimal performance with just a few simple clicks.

**Manual formatting**—Use Disk Management (Windows) or Disk Utility (Mac) to format your drive in non-native formats.

## <span id="page-17-1"></span>**About file system formats**

**NTFS**—The native file system for Windows. macOS can read NTFS volumes but cannot natively write to them.

**Mac OS Extended (HFS+)**—The native hard drive file system for macOS. Windows cannot natively read or write to HFS+ (journaled) volumes.

**APFS (Apple File System)**—An Apple file system optimized for solid state drives (SSDs) and flash-based storage systems. While you can format your hard disk drive (HDD) in APFS, performance may be degraded when files on the drive are routinely subjected to extensive editing (for example, large-scale image, video, audio, and music editing).

**exFAT**—Compatible with Mac and Windows. exFAT is not a journaled file system which means it can be more susceptible to data corruption when errors occur or the drive is not disconnected properly from the computer.

**FAT32**—Compatible with Mac and Windows. However, FAT32 is a legacy file system designed for low capacity hard drives and it is not recommended for modern hard drives or operating systems. A FAT32 partition can reach up to 32GB when formatted on a Windows PC.

### <span id="page-17-2"></span>**How to choose the file system format**

#### **Use NTFS if:**

…you connect the storage device to Windows computers, and you don't need to allow a Mac to write to the disk.

#### **Use HFS+ if:**

…you connect the storage device to Mac computers, and you don't need to allow a Windows computer to read or write to the disk.

#### **Use exFAT if:**

…you need to allow both Mac and Windows computers to read and write to the disk.

#### **You can use FAT32 if:**

…you connect the storage device to older Windows and Mac computers. FAT32 is not recommended for modern operating systems and computers.

## <span id="page-18-0"></span>**Toolkit Optimize**

Use Toolkit Optimize to format your drive for optimal performance with your operating system's native file format— NTFS for Windows or HFS+ for macOS. File transfer rates can be significantly better with the native format.

Formatting erases everything on the storage device. LaCie highly recommends that you **back up all data** on your storage device before performing the steps below. LaCie is not responsible for any data lost due to formatting, partitioning, or using a LaCie storage device. ļ

- 1. Connect LaCie d2 Professional to your computer.
- 2. Open Toolkit.
- 3. On the Main Menu, click on the d2 Professional device.
- 4. Click on the More menu icon for the volume you want to optimize. There are two options:

**OPTIMIZE**— Let Toolkit choose the optimal format for your computer system and configure the volume for you with just a few clicks.

**FORMAT**— Opens the disk management utility for your operating system, which you can use to manually format your drive. Use this option if you want to format the drive in non-native formats.

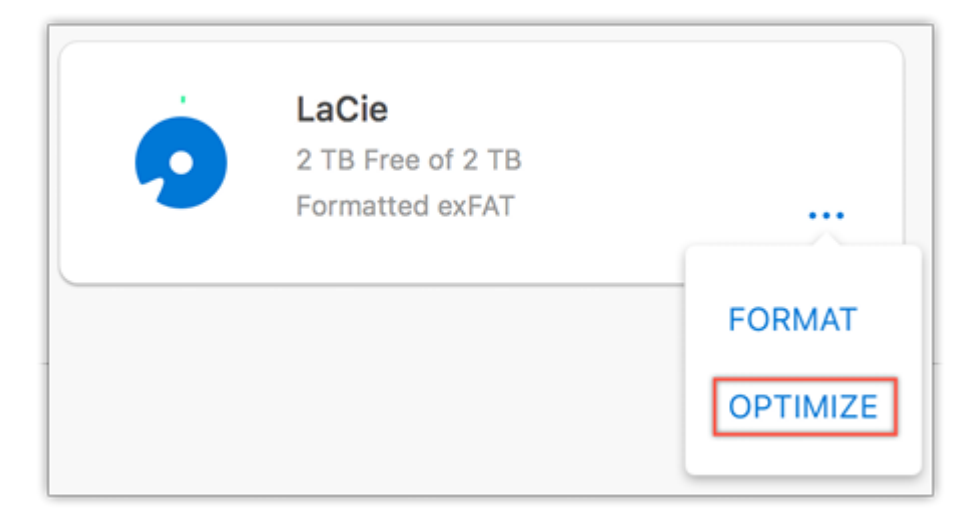

- 5. Click Optimize.
- 6. A notice appears asking you to confirm the format operation. Click Format.

# <span id="page-19-0"></span>**Manual formatting**

Use the steps below to manually format and partition a storage device.

Formatting erases everything on the storage device. LaCie highly recommends that you **back up all data** on your storage device before performing the steps below. LaCie is not responsible for any data lost due to formatting, partitioning, or using a LaCie storage device. U

### <span id="page-19-1"></span>**Mac**

A

#### <span id="page-19-2"></span>**macOS version 10.11 and later**

- 1. Open the Finder and go to Applications > Utilities > Disk Utility.
- 2. In the sidebar to the left, select your d2 Professional drive.

**macOS starting version 10.13**—Make sure to select the disk and not just the volume. If you don't see two entries listed in the sidebar, change the view in disk utility to show both the drive and the volume. The view button is in the upper left side of the Disk Utility window. Change the view to Show All Devices. This feature was introduced in macOS 10.13 and is not available in 10.11 or 10.12.

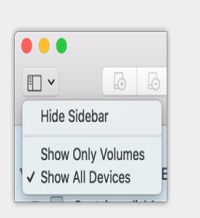

#### 3. Select Erase.

- 4. A dialog box opens. Enter a name for the drive. This will be the name displayed when the drive mounts.
- 5. For Format, select OS X Extended (Journaled).
- 6. For Scheme, select GUID Partition Map.
- 7. Click Erase.
- 8. Disk Utility formats the drive. When it's finished, click Done.

### <span id="page-20-0"></span>**Windows**

- 1. Make sure the storage device is connected to and mounted on the computer.
- 2. Go to Search and then type diskmgmt.msc. In the search results, double-click Disk Management.
- 3. From the list of storage devices in the middle of the Disk Management window, locate your LaCie device.
- 4. The partition must be available to format. If it is currently formatted, right click on the partion and then choose Delete.
- 5. To create a new partition, right click on the volume and select New Simple Volume. Follow the on-screen instructions when the New Simple Volume Wizard appears.

# <span id="page-21-0"></span>Safely Remove LaCie d2 Professional From Your Computer

Always eject a storage drive from your computer before physically disconnecting it. Your computer must perform filing and housekeeping operations on the drive before it is removed. Therefore, if you unplug the drive without using the operating system's software, your files can become corrupt or damaged.

## <span id="page-21-1"></span>**Mac**

There are several ways you can eject your hard drive from a Mac. See below for two options.

### <span id="page-21-2"></span>**Eject via Finder window**

- 1. Open a Finder window.
- 2. On the sidebar, go to Devices and locate the drive you want to eject. Click the eject symbol to the right of the drive name.
- 3. Once the hard drive disappears from the sidebar or, the Finder window closes, you can disconnect the hard drive's cable from your Mac.

### <span id="page-21-3"></span>**Eject via Desktop**

- 1. Select the desktop icon for your hard drive and drag it to the Trash.
- 2. When the hard drive's icon is no longer visible on your desktop, you can physically disconnect the hard drive from your Mac.

# <span id="page-21-4"></span>**Windows**

Use the Safely Remove tool to eject a hard drive.

1. Click the Safely Remove icon in your Windows System Tray to view the devices you can eject.

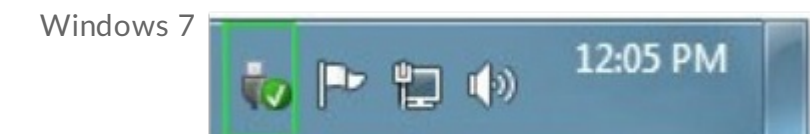

Windows 8 / Windows 10

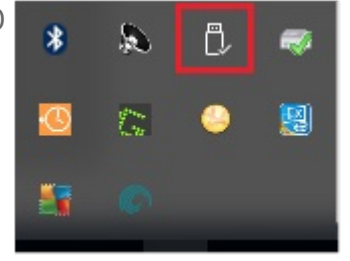

- 2. If you don't see the Safely Remove Hardware icon, click the Show hidden icons arrow in the system tray to display all icons in the notification area.
- 3. In the list of devices, choose the device you want to eject. Windows displays a notification when it is safe to remove the device.
- 4. Disconnect the hard drive from the computer.

# <span id="page-23-0"></span>Frequently Asked Questions

For help setting up and using your LaCie hard drive, review the frequently asked questions below. For additional support resources, go to [www.lacie.com/support/d2-pro](https://www.lacie.com/gb/en/support/desktop-storage/d2-professional/).

## <span id="page-23-1"></span>**Hard drive icon**

Why does the hard drive icon not appear on my [desktop](#page-23-7) (Mac)?

<span id="page-23-7"></span>Why does the hard drive icon not appear in Computer [\(Windows\)?](#page-23-8)

# <span id="page-23-11"></span><span id="page-23-9"></span><span id="page-23-8"></span><span id="page-23-2"></span>**File [transfers](#page-23-10)**

<span id="page-23-12"></span>Why are my file [transfers](#page-23-13) slow?

### <span id="page-23-14"></span><span id="page-23-13"></span><span id="page-23-10"></span><span id="page-23-3"></span>**File transfer error [messages](https://www.lacie.com/gb/en/manuals/d2-pro/d2-getting-connected/)**

<span id="page-23-15"></span>Why did I get an error [message](#page-23-16) telling me that the drive has been [disconnected](#page-23-17) when coming out of sleep mode?

<span id="page-23-17"></span><span id="page-23-16"></span>Why did I get an "Error -50" [message](#page-23-18) while copying to a FAT32 volume?

# <span id="page-23-18"></span><span id="page-23-4"></span>**Using a USB hub for USB devices**

Can I use my hard [drive](#page-23-19) with a USB hub?

# <span id="page-23-19"></span><span id="page-23-5"></span>**Provided USB cables**

Can I use my hard drive with a [longer](#page-23-20) cable?

### <span id="page-23-20"></span><span id="page-23-6"></span>**USB 2.0 ports**

<span id="page-23-21"></span>Will my hard drive's USB 3.1 Gen 1 port work with my [computer's](#page-23-21) USB 2.0 port?

# <span id="page-25-0"></span>Regulatory Compliance

# <span id="page-25-1"></span>**FCC Declara7on of Conformance**

This device complies with Part 15 of the FCC Rules. Operation is subject to the following two conditions: (1) this device may not cause harmful interference, and (2) this device must accept any interference received, including interference that may cause undesired operation.

# <span id="page-25-2"></span>**FCC Class A Information**

This equipment has been tested and found to comply with the limits for a Class A digital device, pursuant to Part 15 of the FCC Rules. These limits are designed to provide reasonable protection against harmful interference in a residential installation. This equipment generates, uses and can radiate radio frequency energy and, if not installed and used in accordance with the instructions, may cause harmful interference to radio communications. However, there is no guarantee that interference will not occur in a particular installation.

If this equipment does cause harmful interference to radio or television reception, which can be determined by turning the equipment off and on, the user is encouraged to try to correct the interference by one of the following measures:

- Reorient or relocate the receiving antenna.
- Increase the separation between the equipment and receiver.
- Connect the equipment into an outlet on a circuit different from that to which the receiver is connected.
- Consult the dealer or an experienced radio/TV technician for help.

This device complies with Part 15 of the FCC Rules. Operation is subject to the following two conditions: (1) This device may not cause harmful interference, and (2) this device must accept any interference received, including interference that may cause undesired operation.

# <span id="page-25-3"></span>**FCC** Caution

Any changes or modifications not expressly approved by the party responsible for compliance could void the user's authority to operate this equipment.

# <span id="page-25-4"></span>**Important Note: FCC Radia7on Exposure Statement**

This equipment complies with FCC radiation exposure limits set forth for an uncontrolled environment. This

equipment should be installed and operated with minimum distance 20cm between the radiator and your body. This transmitter must not be co-located or operating in conjunction with any other antenna or transmitter. The availability of some specific channels and/or operational frequency bands are country dependent and are firmware programmed at the factory to match the intended destination. The firmware setting is not accessible by the end user.

# <span id="page-26-0"></span>**China/Taiwan RoHS**

### <span id="page-26-1"></span>**China RoHS 2**

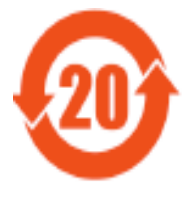

China RoHS 2 refers to the Ministry of Industry and Information Technology Order No. 32, effective July 1, 2016, titled Management Methods for the Restriction of the Use of Hazardous Substances in Electrical and Electronic Products. To comply with China RoHS 2, we determined this product's Environmental Protection Use Period (EPUP) to be 20 years in accordance with the

, SJT 11364-2014.

中国 RoHS 2 是指 2016 年 7 月 1 日起施行的工业和信息化部令第 32 号"电力电子产品限制使用有害 物质管理办法"。为了符合中国 RoHS 2 的要求, 我们根据"电子电气产品有害物质限制使用标识"(SJT 11364-2014) 确定本产品的环保使用期 (EPUP) 为 20 年。

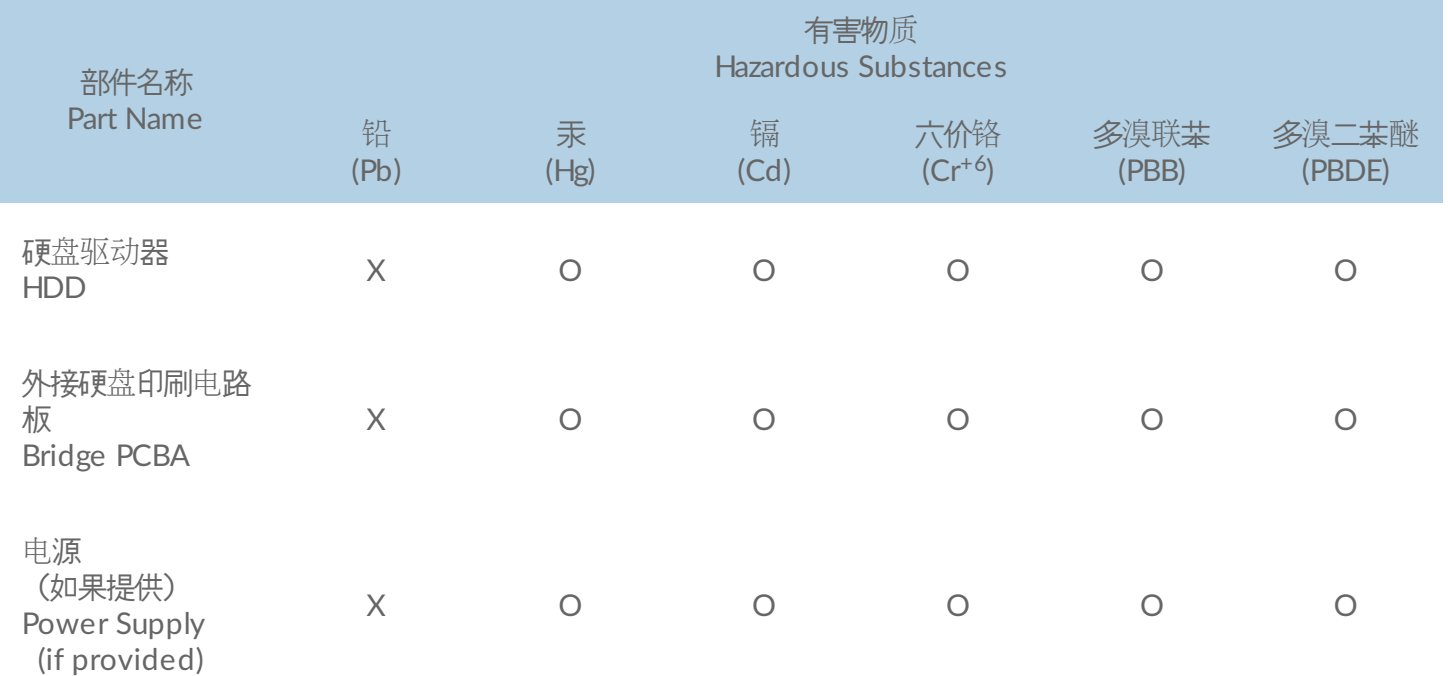

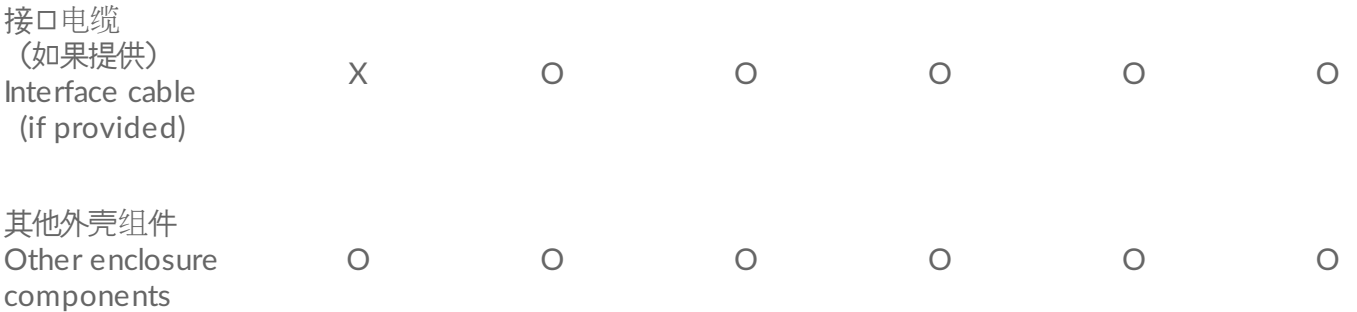

本表格依据 SJ/T 11364 的规定编制。

This table is prepared in accordance with the provisions of SJ/T 11364-2014

- O: 表示该有害物质在该部件所有均质材料中的含量均在 GB/T 26572 规定的限量要求以下。
- O: Indicates that the hazardous substance contained in all of the homogeneous materials for this part is below the limit requirement of GB/T26572.
- X: 表示该有害物质至少在该部件的某一均质材料中的含量超出 GB/T 26572 规定的限量要求。
- X: Indicates that the hazardous substance contained in at least one of the homogeneous materials used for this part is above the limit requirement of GB/T26572.

### <span id="page-27-0"></span>**Taiwan RoHS**

Taiwan RoHS refers to the Taiwan Bureau of Standards, Metrology and Inspection's (BSMI's) requirements in standard CNS 15663, Guidance to reduction of the restricted chemical substances in electrical and electronic equipment. Beginning on January 1, 2018, Seagate products must comply with the "Marking of presence" requirements in Section 5 of CNS 15663. This product is Taiwan RoHS compliant.

The following table meets the Section 5 "Marking of presence" requirements.

台灣RoHS是指台灣標準局計量檢驗局(BSMI)對標準CNS15663要求的減排電子電氣設備限用化學物質指引。從2018 年1月1日起,Seagate産品必須符合CNS15663第5節「含有標示」要求。本産品符合台灣RoHS。 下表符合第5節 「含有標示」要求。

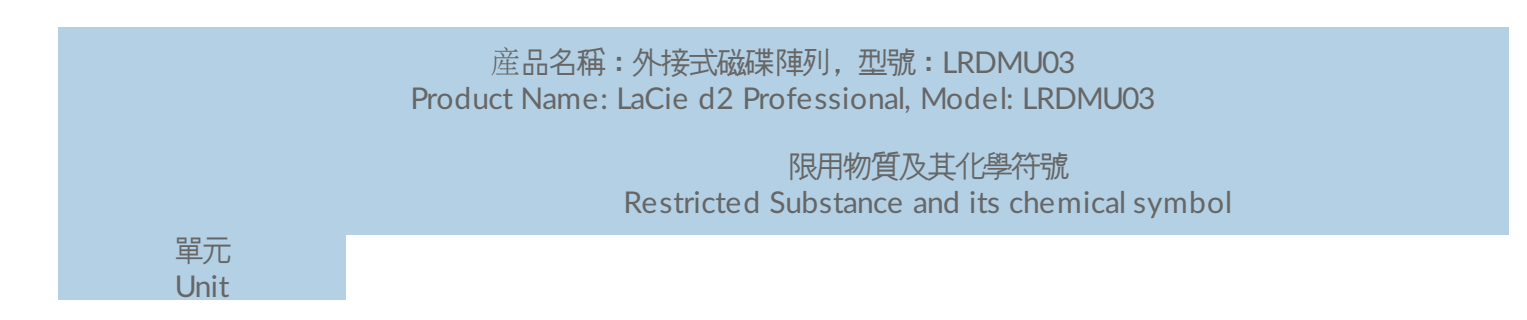

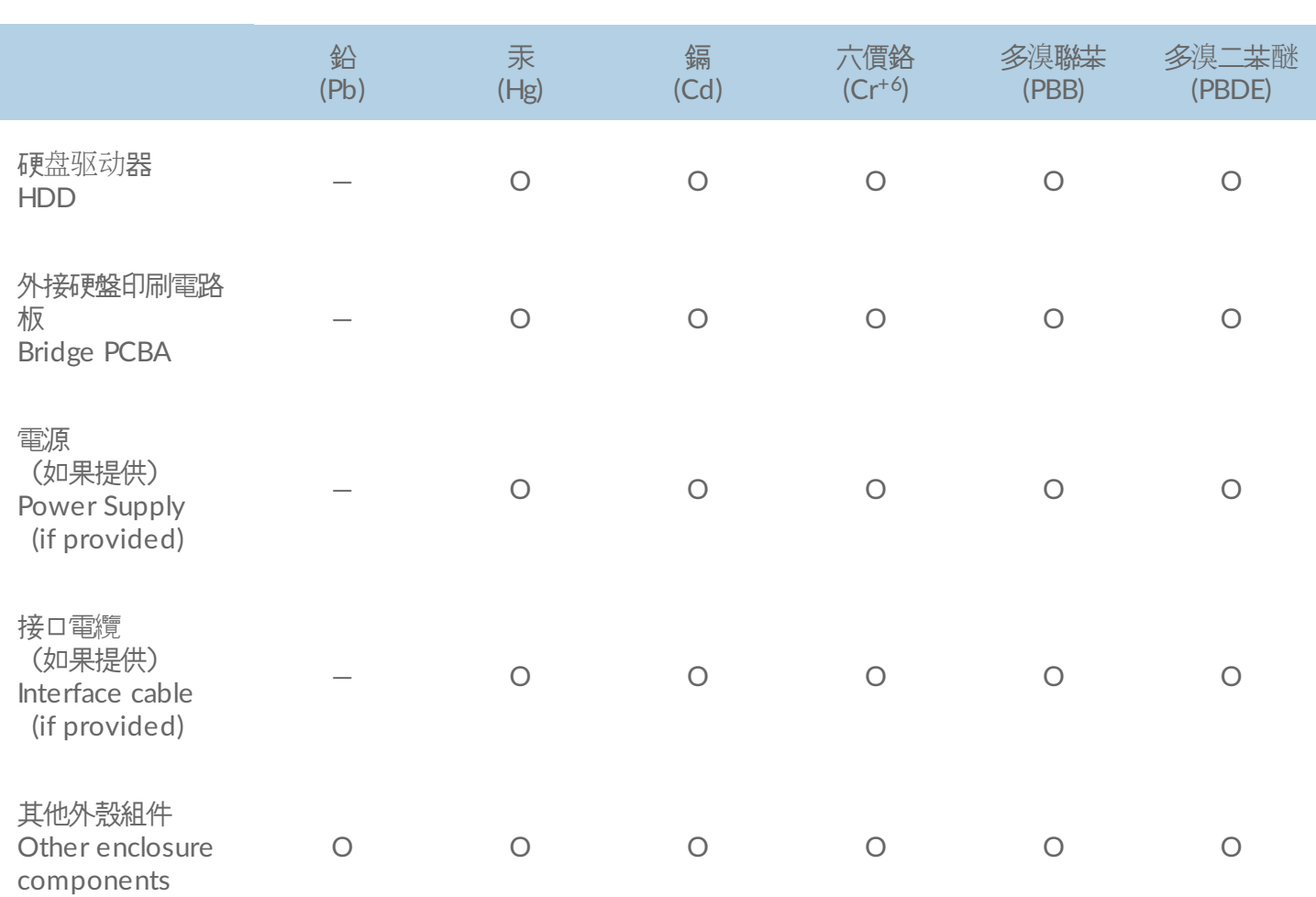

備考 1. "O" 係指該项限用物質之百分比含量未超出百分比含量基準值。

Note 1. "O" indicates that the percentage content of the restricted substance does not exceed the percentage of reference value of presence.

備考 2. "—" 係指該项限用物質為排除項目。

Note 2. "—" indicates that the restricted substance corresponds to the exemption.

# <span id="page-28-0"></span>**Industry Canada**

This device complies with RSS-210 of the Industry Canada Rules. Operation is subject to the following two conditions: (1) This device may not cause harmful interference, and (2) this device must accept any interference received, including interference that may cause undesired operation.

Ce dispositif est conforme à la norme CNR-210 d'Industrie Canada applicable aux appareils radio exempts de licence. Son fonctionnement est sujet aux deux conditions suivantes: (1) le dispositif ne doit pas produire de brouillage préjudiciable, et (2) ce dispositif doit accepter tout brouillage reçu, y compris un brouillage susceptible de provoquer un fonctionnement indésirable.

## <span id="page-28-1"></span>**Important Note for mobile device use**

**Radiation Exposure Statement:** This equipment complies with IC radiation exposure limits set forth for an uncontrolled environment. This equipment should be installed and operated with minimum distance 20cm between the radiator & your body.

### <span id="page-29-0"></span>**Note Importante pour l'utilisation de dispositifs mobiles**

#### **Déclaration d'exposition aux radiations:**

Cet équipement est conforme aux limites d'exposition aux rayonnements IC établies pour un environnement non contrôlé. Cet équipement doit être installé et utilisé avec un minimum de 20 cm de distance entre la source de rayonnement et votre corps.

# <span id="page-29-1"></span>**Europe – EU Declara7on of Conformity**

This device complies with the essential requirements of the EMC Directive 2004/108/EC. The following test methods have been applied in order to prove presumption of conformity with the essential requirements of the EMC Directive 2004/108/EC:

- EN 60950-1:2006/AC:2011: Information technology equipment Safety Part 1: General requirements
- EN 55022: 2010/AC:2011: Information technology equipment Radio disturbance characteristics • Limits and methods of measurement
- EN 55024: 2010: Information technology equipment Immunity characteristics Limits and methods of measurement

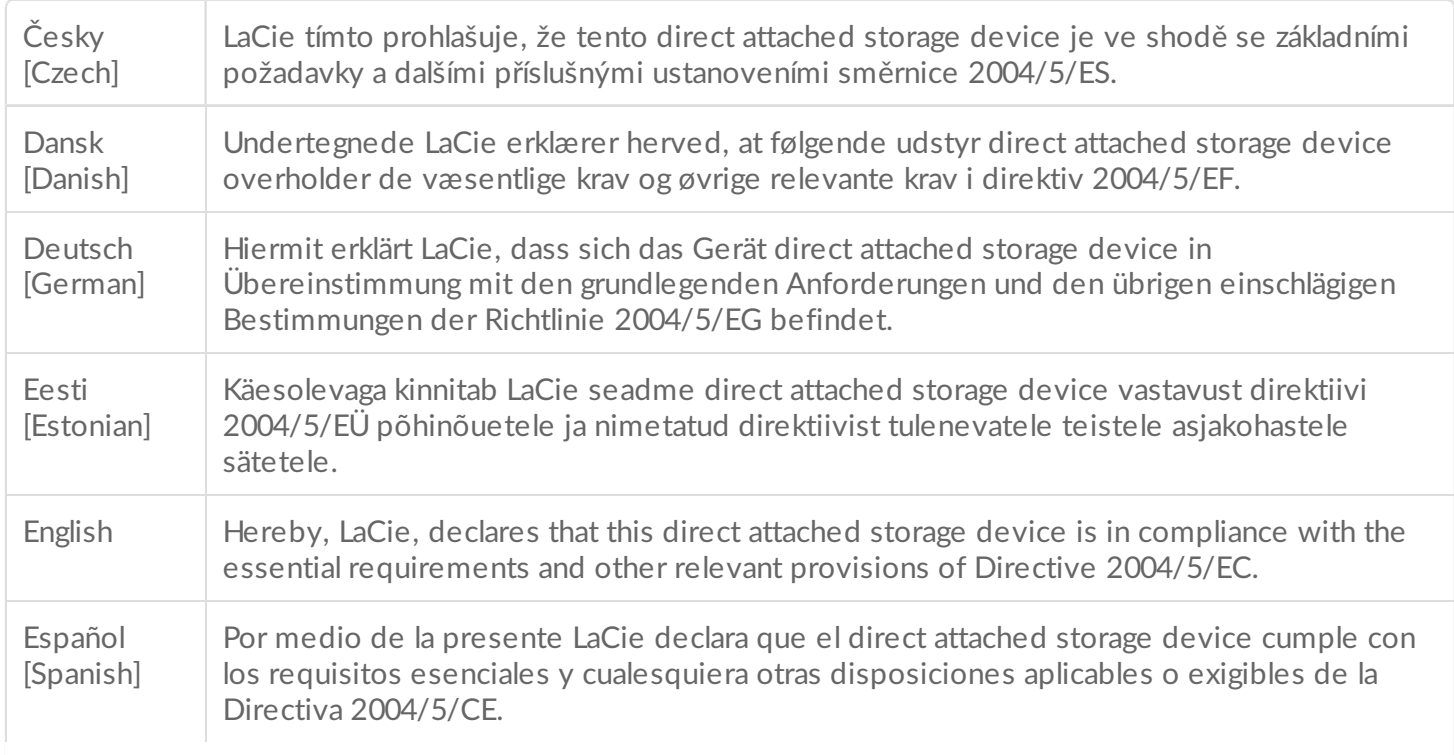

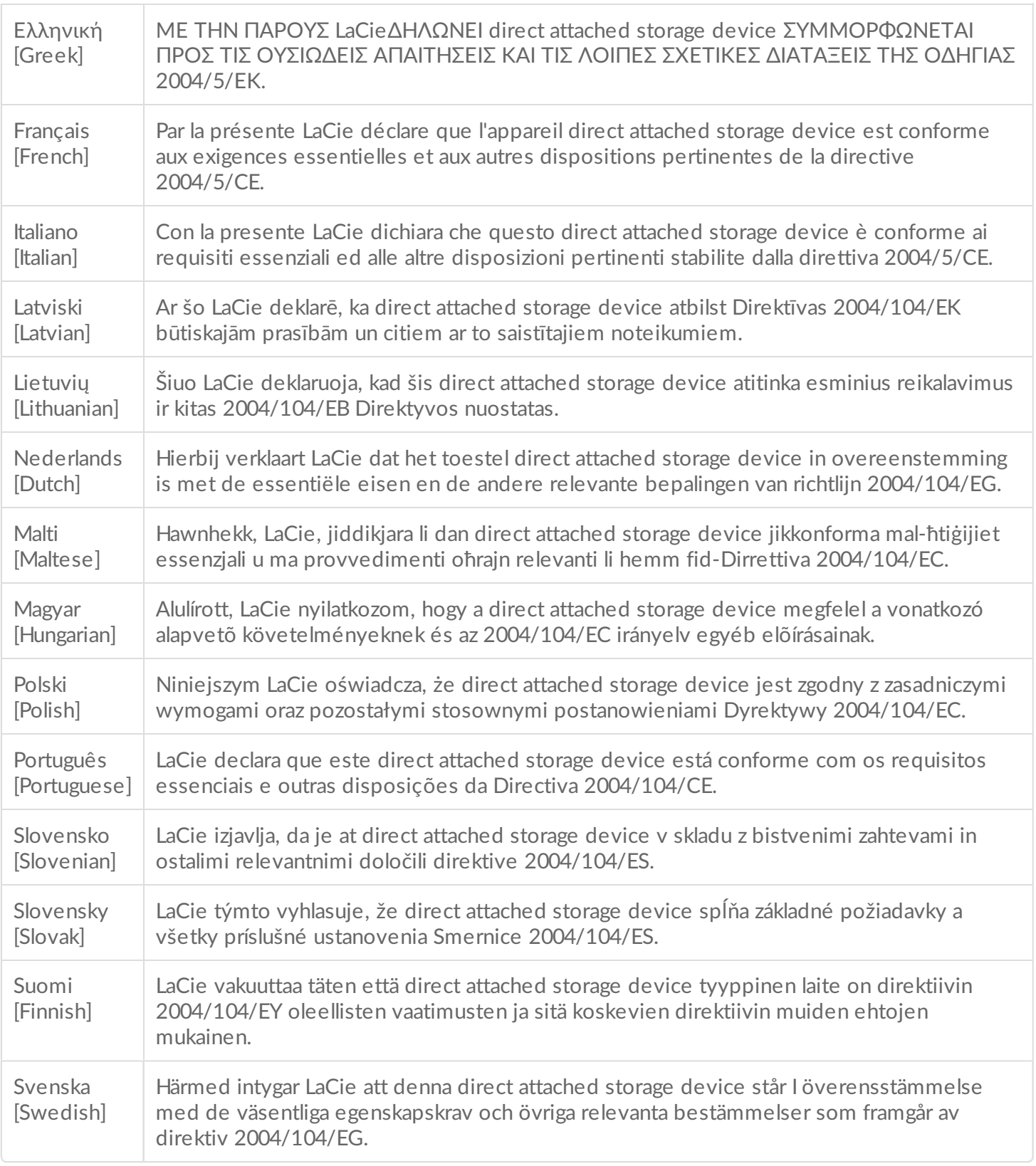

### <span id="page-30-0"></span>**Power source**

**Caution:** Use the product with the provided power cable only.

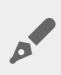

Note: To protect your data, always follow the safe removal procedures for your operating<br>system when discours the number system when disconnecting your product.